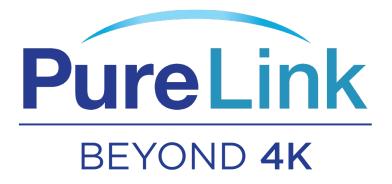

# SX-8800 Seamless UHD Matrix

Version 1.0

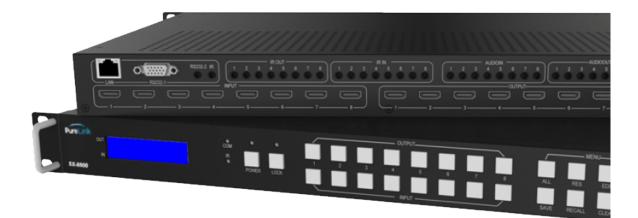

## Contents

| 1  | Introdu   | tio   | n3                                     |
|----|-----------|-------|----------------------------------------|
| 2  | Front Pa  | nel   | Control                                |
| 3  | Rear Pa   | nel.  |                                        |
| 4  | RS232/L   | AN    | Control                                |
|    | 4.1       | RS2   | 32 connector                           |
|    |           |       | ernet control and connection           |
| 5  |           |       | r guide7                               |
|    | 5.1 /     | Acc   | ount's authentication7                 |
|    | 5.1.1 Pa  | ssw   | vord modification                      |
|    | 5.2       | Con   | nect with PC tool                      |
|    | 5.3       | Mat   | rix Switch page                        |
|    | 5.4       | Sign  | al Setting page 10                     |
|    | 5.5       | ine   | Tune                                   |
|    | 5.6       | TV۱   | Nall                                   |
|    | 5.6       | .1    | Build a wall 11                        |
|    | 5.6       | .2    | Bezel adjust 13                        |
|    | 5.6       | .3    | One more TV wall                       |
|    | 5.6       | .4    | Multi View with TV Wall 14             |
|    | 5.6       | .5    | Save scene/ Load scene 15              |
|    | 5.7       | ٩dv   | anced route switch page15              |
| 6  |           |       | Web                                    |
| 7  | Electrica | al p  | arameters                              |
| 8  | Append    | ix A  | : Query IP info via UART 17            |
| 9  |           |       | : Query IP address info via Network    |
| 10 | Append    | ix C  | : Set IP info via UART 19              |
| 11 |           |       | 20 Set IP info via Network             |
| 12 | Append    | ix E  | : Set IP address on Windows 7 or XP 21 |
| 13 | Append    | ix F  | : Direct connect via Ethernet cable    |
| 14 |           |       | : Connect via network route /switch    |
| 15 | Append    | ix H  | : Troubleshoot with Network control    |
| 16 | Append    | ix I: | Advanced routing switch                |

#### 1 Introduction

SX-8800 provides seamless switching of up to (8) HDMI 2.0 inputs and outputs and incorporates the latest technologies available on the market including HDR and HDCP 2.2 compliance. The SX-8800 matrix switchers also feature a built-in web page interface/software allowing convenient set-up, user access, control, and operation. It

also features audio extraction as well as audio insertion. Together with video wall function/advanced EDID management and added security features, the SX series

delivers a true, first-in-class Ultra HD multi-zone signal distribution solution ideal for corporate conferencing, education, and hospitality environments, to name a few.

SX-8800 key features:

- HDMI 2.0/HDCP 2.2
- seamless switching
- video wall
- IR matrix
- HDMI audio extract
- external LR audio insert on HDMI stream
- EDID management
- HDMI video output resolution up to 3840x2160@60
- Front panel, RS232, TCP/IP (LAN 10M/100M) and Windows Matrix program control

#### 2 Front Panel Control

| PureLink                                       | 0 0 0        |                        |
|------------------------------------------------|--------------|------------------------|
| OUT<br>IN                                      | R POWER LOCK | ALL RES EDID NEXT      |
| SX-8800 4K/UHD Seamless Matrix/Video Wall Syst | em           | SAVE RECALL CLEAR TAKE |

OUTPUT/INPUT buttons

Press buttons OUTPUT n + INPUT m+ TAKE by sequence, switch matrix input n to output m.

- Press button POWER and hold for 5 seconds, to make the matrix enter standby state.
   Press button POWER and hold for 1 seconds to power on the matrix.
- Press button LOCK more than 2 seconds and less than 6 seconds, to lock or un-lock front buttons. When locked, the Lock LED will be solid on;
   Press button LOCK more than 6 seconds, enter into the input output lock menu, then press IN n. Or OUTPUT button to toggle the input or output lock status, then press TAKE to set,
   Press CLEAR to exit.
- Press buttons ALL + INPUT m + TAKE by sequence, to switch input m to all outputs.
- Press button SAVE + OUTPUT n to save current routing scene as scene n. There are eight scene memories available.
- Press button RECALL + OUTPUT n to recall routing scene n.
- Press button RES + OUTPUT n + NEXT + TAKE, to change output resolution of OUTPUT n Resolution options:
  - 3840x2160@60
  - 3840x2160@50

- 3840x2160@30
- 3840x2160@25
- 1920x1200@60
- 1920x1080@60
- 1920x1080@50
- 1600x1200@60,
- 1400x1050@60
- 1366x768@60
- 1360x768@60
- 1280x1024@60
- 1280x768@60
- 1280x720@60
- 1280x720@50
- 1024x768@60
- Press buttons EDID + INPUT m + NEXT + TAKE, change the EDID mode of port INPUT m EDID option:
  - Manual
  - 3840x2160@60
  - 3840x2160@30
  - 1920x1200@60
  - 1920x1080@60
  - 1280x1024@60
  - 1280x720@60
  - 1024x768@60
  - Manual EDID is loaded by PC Tool

#### 3 Rear Panel

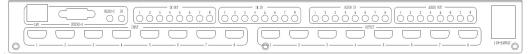

- LAN(10M/100M), RS232 for PC control
- Analog Audio IN/OUT ports bind to corresponding HDMI ports.

#### Example:

If HDMI 1 audio source is selected with External LR by PC Tool, then analog AUDIO IN LR1 (with  $\phi$ 3.5mm jacket) will be selected to replace the embedded audio of the HDMI input 1 data stream. If HDMI 1 audio source is selected with AUTO by PC TOOL, then will use the original embedded audio of input HDMI 1 as its audio data stream.

If input is DVI signal, no matter how it is set up, system will get external analog audio input. Analog AUDIO OUT n will always output the same audio content with HDMI OUTPUT n Analog Audio IN/OUT connection

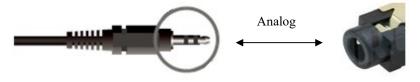

• IR IN and IR OUT

IR IN/OUT is for remote control routing, and follow the video routing.

For example, if input HDMI m is routed to output HDMI n1 and n2 ports, then IR IN n1 and n2 ports will be routed to IR OUT m port. Please refer bellow illustration. Relationship between video and IR routing

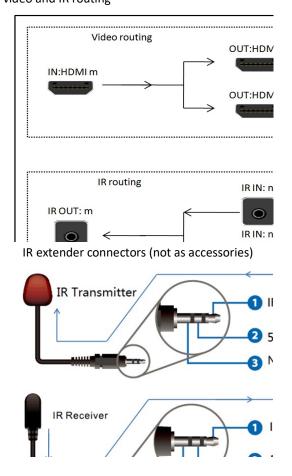

## 4 RS232/LAN Control

### 4.1 RS232 connector

- RS-232 control, baud rate 9600, DB9 connector
- Port RS232-1 is DB9 female connector, Pins layout as bellow. User need use the corresponding cable, directly/straight RS232 cable

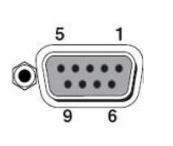

| 1 | Pin                      |
|---|--------------------------|
| 1 | N/u                      |
| 2 | Tx( Matrix $\rightarrow$ |
| 3 | Rx( Matrix               |
| 4 | N/u                      |
| 5 | Gnd                      |
| 6 | N/u                      |
| 7 | N/u                      |
| 8 | N/u                      |
| 9 | N/u                      |
|   |                          |

#### Baud rate 9600

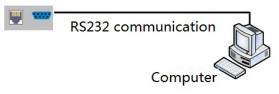

• RS232-2 and IR-EXT ports are reserved for future development

## 4.2 Ethernet control and connection

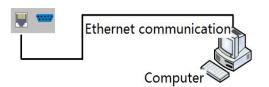

#### Note: Factory default network setting:

| IP Туре     | Static IP 🔻   |
|-------------|---------------|
| Static IP   | 192.168.0.247 |
| Subnet Mask | 255.255.255.0 |
| Gateway     | 192.168.0.1   |

## 5 PC tool user guide

## 5.1 Account's authentication

When you run the PC tool, there needs password to authenticate.

| Password Authenticat | tion          |
|----------------------|---------------|
| Account              | Administrator |
| Password             |               |
| Login                | Cancel Modify |
| Password Authenticat | tion          |
| Account              | User •        |
| Password             |               |
| Login                | Cancel Modify |

Default password of Administrator (access to all features): 111111

Default password of User (access to all features, except OSD function): 000000 NOTE: In case of password lost, there's a admin password to login and modify password: Smartsecuri@2010

## 5.1.1 Password modification

- 1. Click drop-down list to select account: Administrator or User.
- 2. Input current password, then click the 'modify' button to authenticate.
- 3. Input new password twice, then click the 'modify' button.

| NewPasswd ••••• | Account   | Administrator 👻 |
|-----------------|-----------|-----------------|
| Confirm •••••   | NewPasswd | •••••           |
|                 | Confirm   | •••••           |

## 5.2 Connect with PC tool

1. The default PC tool's UI style as bellow

| Matrix-PC-te         | ool-v5.0. | 77        |         |          |         |                       |          | -         |        | - |  |      |        | х    |
|----------------------|-----------|-----------|---------|----------|---------|-----------------------|----------|-----------|--------|---|--|------|--------|------|
| Matrix Switch        | Advanc    | ed Switch | Signal  | Setting  | FineTun | e: TV W               | all Netv | vork Sett | ing    |   |  |      | Englis | sh 🔻 |
| Input<br>Output Name | Name      | Input1    | Input2  | Input3   | Input4  | Input5                | Input6   | Input7    | Input8 |   |  |      |        |      |
| Output1              | 01        |           |         |          |         |                       |          |           |        |   |  |      |        |      |
| Output2              | 0 2       |           |         |          |         |                       |          |           |        |   |  |      |        |      |
| Output3              | 03        |           |         |          |         |                       |          |           |        |   |  |      |        |      |
| Output4              | 04        |           |         |          |         |                       |          |           |        |   |  |      |        |      |
| Output5              | 0 5       |           |         |          |         |                       |          |           |        |   |  |      |        |      |
| Output6              | 06        |           |         |          |         |                       |          |           |        |   |  |      |        |      |
| Output7              | • 7       |           |         |          |         |                       |          |           |        |   |  |      |        |      |
| Output8              | 08        |           |         |          |         |                       |          |           |        |   |  |      |        |      |
| Allert Toront        | •         |           | all Mod | e1 🔻     |         | veAs Ma               |          | -         | EDID   |   |  | Swit | ch UI  | 1    |
| Allset Input1        | •         | Reca      | all Mod | ei 🔻     | Sa      | veas Mic              | del      | <b>`</b>  | EDID   |   |  |      |        |      |
| Ctrl Mode            | Networl   | Port      |         | Ţ        | St      | atus <mark>Dis</mark> | connecte | d         | Reset  |   |  |      | ^      |      |
| Device Name          |           | IP Add    | ress    |          | MA      | C Addre               | ss       | Ve        | rsion  |   |  |      |        |      |
|                      |           |           |         |          |         |                       |          |           |        |   |  |      | ÷      |      |
|                      |           |           |         | Find via | UART    |                       |          |           |        |   |  |      |        |      |

- 2. User can select UART (with RS232 cable) or Network to connect, baud rate is 9600 bps
- 3. Network control (with cat5/6 cable, default IP address, 192.168.0.247), follow below steps:
  - Query IP address info via UART, please refer to Appendix A.
     Or query IP address info via Network, please refer to Appendix B.
  - b) Set IP info via UART, please refer to Appendix C.
     Or set IP info via Network, please refer to Appendix D.
  - c) Set IP address on Windows 7/XP, please refer to Appendix E.
  - d) User can directly connect via Ethernet cable (please refer to Appendix F), Or connect via network route/switch (please refer to Appendix G)
  - e) Click **Connected** button to setup link and connect.
- 4. When connect with PC Tool, User sometimes may encounter connection failure, please refer to . **Appendix H**, Troubleshoot with Network control to fix.

## 5.3 Matrix Switch page

| latrix Switch                                             | Advance | d Switch | Signal  | Setting | FineTun | e: TV W              | all Netv | ork Sett | ing           |                                                                                                    | English      |
|-----------------------------------------------------------|---------|----------|---------|---------|---------|----------------------|----------|----------|---------------|----------------------------------------------------------------------------------------------------|--------------|
| Input<br>Output Name                                      | Name    | PC       | Input2  | Input3  | Input4  | Input5               | Input6   | Input7   | Input8        |                                                                                                    |              |
| Output1                                                   | 01      |          |         |         |         |                      |          |          |               |                                                                                                    |              |
| Output2                                                   | 02      |          |         |         |         |                      |          |          |               |                                                                                                    |              |
| Output3                                                   | 3       |          |         |         |         |                      |          |          |               |                                                                                                    |              |
| Output4                                                   | 04      |          |         |         |         | 1                    |          |          |               |                                                                                                    |              |
| Output5                                                   | 05      |          |         |         |         |                      |          |          |               |                                                                                                    |              |
| Output6                                                   | 06      |          |         |         |         |                      |          |          |               |                                                                                                    |              |
| Output7                                                   | 07      |          |         |         |         |                      |          |          |               |                                                                                                    |              |
| Output8                                                   | 08      |          |         |         |         |                      |          |          |               |                                                                                                    |              |
|                                                           |         |          |         |         |         |                      |          |          |               |                                                                                                    |              |
| Allset Input1                                             | •       | Reci     | all Mod | e1 🔻    | Sa      | veAs <mark>Ma</mark> | de1 ·    | 2        | EDID          | <b>-</b>                                                                                                    | itch UI      |
| Ctrl Mode                                                 | _       | ٦        |         |         |         |                      | de1 •    |          | EDID<br>Reset |                                                                                                    | <u>^</u>     |
| Allset Input1<br>- Ctrl Mode —<br>• UART •<br>Device Name | Network | ٦        | COM     |         | St      |                      | onnected |          |               | Reading: Output Board7 ->Signal Type success<br>Reading: Output Board7 ->Signal Resolution succ<br>Reading: Output Board7 ->Signal Resolution succ | ess 🔺        |
| Ctrl Mode<br>O UART                                       | Network | Port     | COM     |         | St      | atus Co              | onnected |          | Reset         | Reading: Output Board7 -> Signal Type success<br>Reading: Output Board7 -> Signal Resolution succ                                                  | cess<br>cess |

- 1. There are 3 options for Matrix Switch page, users can press Switch UI button to change the UI style.
- 2. There is a shortcut button to switch one input port to all output ports, that is Allset.
- 3. For example, switch input 1 to all outputs, user can select.

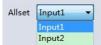

- 4. Recall mode: Recall a inputs/outputs routing scene which already be saved previously. The device supports maximum of 8 scenes.
- 5. Save mode: Save current inputs /outputs routing in one index. Maximum 8 modes supported. Note:Save/Recall here button here works the same with front panel save/recall control
- 6. System reset: The PC tool support reset system to recover to factory configuration.
- 7. EDID Control: Click the 'EDID' button on Matrix Switch page, then opens a EDID control window

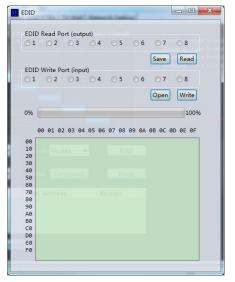

- a) Read EDID: Select the output port , then click the 'Read 'button to read EDID.
- b) Write EDID: First read a EDID from output port, or open a EDID file that saved before, then select
- c) the input port, and click the 'Write' button to write EDID.
- d) Save EDID: After reading EDID successfully, Click 'Save' button to save
- e) This EDID for one input port is act as the Manual EDID, which can be selected or deselected .
- f) by the front panel

## 5.4 Signal Setting page

| atrix | Switch Advar | nced Switch Signa | al Setting | Finel  | fune _ TV Wall | Network Setting |      |       |             |              |             |               |      |
|-------|--------------|-------------------|------------|--------|----------------|-----------------|------|-------|-------------|--------------|-------------|---------------|------|
| nput  | Board-Rea    | d All             |            |        |                |                 |      | Outpu | t Board-Rea | d All        |             |               |      |
| bel   | Input Type   | Input Format      | Audio      | Select | Output Type    | Output Format   |      | Label | Input Type  | Input Format | Output Type | Output Format | ٦    |
| 1     | UHD-HDI -    | No Signal         | Auto       | •      |                |                 | Read | 1     |             |              | UHD-HDI -   | 4K2Kp30       | ▼ Re |
| 2     | UHD-HDI -    | No Signal         | Auto       | •      |                |                 | Read | 2     |             |              | UHD-HDI -   | 4K2Kp30       | ▼ Re |
| 3     | UHD-HDI -    | No Signal         | Auto       | •      |                | · · · · ·       | Read | 3     |             |              | UHD-HDI -   | 4K2Kp30       | ▼ Re |
| 4     | UHD-HDI -    | No Signal         | Auto       | •      |                | -               | Read | 4     |             |              | UHD-HDI -   | 4K2Kp30       | ▼ Re |
| 5     | UHD-HDI -    | No Signal         | Auto       | •      |                |                 | Read | 5     |             |              | UHD-HDI -   | 4K2Kp30       | ▼ Re |
| 6     | UHD-HDI -    | No Signal         | Auto       | •      |                | · · ·           | Read | 6     |             |              | UHD-HDI -   | 4K2Kp30       | ▼ Re |
| 7     | UHD-HDI -    | No Signal         | Auto       | •      |                | · · ·           | Read | 7     |             |              | UHD-HDI -   | 4K2Kp30       | ▼ Re |
| 8     | UHD-HDI -    | No Signal         | Auto       | •      |                | Ψ.              | Read | 8     |             |              | UHD-HDI -   | 4K2Kp30       | ▼ Re |

#### 1. Audio Select

There are two options for input Audio Select:

- a) Auto: If the input source is HDMI signal, system will get the embedded audio, and if the input source is DVI signal, the system will get the corresponding analog audio
- b) External: System will get the corresponding analog audio
- 2. Output type

There are four options for input Output Type:

- A. UHD-HDMI (HDCP OFF): HDCP Off
- B. UHD-DVI
- C. UHD-HDCP-1.4,
- D. UHD-HDCP-2.2
- 3. Output Format

User can set output resolution here:

- 1) 3840x2160@60
- 2) 3840x2160@50
- 3) 3840x2160@30
- 4) 3840x2160@25,
- 5) 1920x1200@60
- 6) 1920x1080@60
- 7) 1920x1080@50
- 8) 1600x1200@60
- 9) 1400x1050@60
- 10) 1366x768@60
- 11) 1360x768@60
- 12) 1280x1024@60
- 13) 1280x768@60
- 14) 1280x720@60
- 15) 1280x720@50
- 16) 1024x768@60

### 5.5 Fine Tune

User can read and set the brightness/contrast/saturation/sharpness of each output.

| Select PQ FineTun | e Porte Output2 | 2        | Select Positi  |          |          | nputl -                         |
|-------------------|-----------------|----------|----------------|----------|----------|---------------------------------|
| Brightness        | 0 50            | $\frown$ | Read the input | source   | Read     |                                 |
| Contrast          | -0 50           | Read     | Input          | board: ( |          | mponent picture position adjust |
| Saturation        | 50              | Reset    | H Start        | +1       | -1       |                                 |
| Sharpness         | 50              |          | V Start        | +1       | -1       | Read                            |
| Temperature Cool  | ▼ Read          |          | H Size         | +1       | -1       | Reset                           |
| R-Gain C          |                 |          | V Size         | +1       | -1       |                                 |
| G-Gain C          |                 | Read     |                |          | VGA inpu | t position adjust               |
| B-Gain C          |                 | Reset    | H Start        | +1       |          |                                 |
| R-Offset C        |                 |          | V Start        | +1       | -1       | Read Reset                      |
| G-Offset          |                 | Read     | H Size         | +1       | -1       | Auto-Config                     |
| B-Offset 0        |                 | Reset    | V Size         | +1       | -1       | ON OFF                          |

#### NOTE:

If none special occasions, do not change the default settings; If there is a problem after the change, click Reset to return to the factory settings.

#### 5.6 Video Wall

Set the Video wall display quantity, rows and columns of panels to be layout

| Matri                       | ix-PC-tool-v    | 5.0.182        |             |                |              |          |
|-----------------------------|-----------------|----------------|-------------|----------------|--------------|----------|
| Matrix Switch               | Advanced Switch | Signal Setting | FineTune:PQ | Video Wall Net | work Setting |          |
| Vide                        | oWall Setting — | Vi             | deo Wall    |                |              |          |
| Rows 2                      | -0              |                |             |                |              |          |
| Columns 4<br>Available 8    | -0              | -              | Screen 1    | Screen 2       | Screen 3     | Screen 4 |
| Available 8                 | Read            |                |             |                |              |          |
| 501                         |                 |                |             |                |              |          |
| E                           | ezel Setting    | _              | Screen 5    | Screen 6       | Screen 7     | Screen 8 |
| Туре: 💿 /                   | А 🔘 В           | _              |             |                |              |          |
| Left(Pixels)                |                 |                |             |                |              |          |
| Right(Pixels)               |                 |                |             |                |              |          |
| Top(Pixels)<br>Bottom(Pixel | c)              |                |             |                |              |          |
| Bottom(Fixer                | Set             |                |             |                |              |          |
|                             |                 |                |             |                |              |          |
| Scer                        | ne Save/Load —  |                |             |                |              |          |
| Save scer                   | ne Load scen    | •              |             |                |              |          |

#### 5.6.1 Build a wall

Select one screen, right click, can see a menu as the following picture shows:

- Input Select: Select the input port, for the displayer to display (Input 1 ~ Input 8);
- Output Select: Set the output port that connect to the display, need set according to the Video wall connect status; It means which output port connect to the display;
- Output Format: Set the output resolution;

| Matrix Switch Advanced Switch | Signal Setting FineTune | PQ Video Wall                 | Network Setting             |          |  |  |
|-------------------------------|-------------------------|-------------------------------|-----------------------------|----------|--|--|
|                               | Video Wall              |                               |                             |          |  |  |
| Rows 2                        |                         |                               |                             |          |  |  |
| Columns 4                     | Screen                  | 1 Screen                      | 2 Screen 3                  | Screen 4 |  |  |
| Available 8                   | -0                      |                               |                             |          |  |  |
| Set Read                      |                         |                               |                             |          |  |  |
|                               |                         | Screen 1                      | Not In Screen Stitching     |          |  |  |
| Bezel Setting                 | Screen                  | Input Select                  | Input 1                     | Screen 8 |  |  |
| Type: 💿 A 💿 B                 |                         | Output Select                 | Output 1                    |          |  |  |
| Left(Pixels)                  |                         | Output Type<br>Output Format  | UHD-HDMI-1.4<br>1280x720@60 |          |  |  |
| Right(Pixels)                 |                         | Left(Pixels)                  | 0 Pixel                     |          |  |  |
| Top(Pixels)                   |                         | Right(Pixels)                 | 0 Pixel                     |          |  |  |
|                               |                         | Top(Pixels)<br>Bottom(Pixels) | 0 Pixel<br>0 Pixel          |          |  |  |
| Bottom(Pixels)                |                         | Bottom(Fixels)                | UFIXEI                      |          |  |  |
| Set                           |                         |                               |                             |          |  |  |
|                               |                         |                               |                             |          |  |  |

Click to select the screen, then drag, select the screens to splice, right-click, and click Screen Stitching to splicing;

| Matrix-PC-tool-v5.0.182                      |                                                                                     |                                      |          |          |  | - |  | × |
|----------------------------------------------|-------------------------------------------------------------------------------------|--------------------------------------|----------|----------|--|---|--|---|
| Matrix Switch Advanced Switch Signal Setting | Matrix Switch Advanced Switch Signal Setting FineTune:PQ Video Wall Network Setting |                                      |          |          |  |   |  |   |
| VideoWall Setting                            | Video Wall                                                                          |                                      |          |          |  |   |  |   |
| Columns 4                                    | Screen 1                                                                            | Screen 2                             | Screen 3 | Screen 4 |  |   |  |   |
| Set Read                                     |                                                                                     | Screen Stitching<br>Cancel Stitching |          |          |  |   |  |   |
| Bezel Setting                                | Screen                                                                              | Screen 1 - Cancel Stitching Screen 8 |          |          |  |   |  |   |
| Type:  A  B Left(Pixels)                     |                                                                                     | Input Select                         |          | •        |  |   |  |   |
| Right(Pixels)                                |                                                                                     | Output Select                        |          | •        |  |   |  |   |
| Top(Pixels)                                  |                                                                                     | Output Type                          |          | •        |  |   |  |   |
| Bottom(Pixels)                               |                                                                                     | Output Format                        |          | •        |  |   |  |   |
| Set                                          | _                                                                                   | Sync lock                            |          |          |  |   |  |   |
| Scene Save/Load Save scene Load scene        |                                                                                     |                                      |          |          |  |   |  |   |

To cancel Video WALL, first select the wall which is splicing, right click, then select **Cancel Stitching**.

## 5.6.2 Bezel adjust

There are two options to set bezel:

Type A with pixels setting, maximum number is 255, see below:

| Bezel Setting  |     |  |  |  |  |  |
|----------------|-----|--|--|--|--|--|
| Type: 💿 A      | 🔘 В |  |  |  |  |  |
| Left(Pixels)   | 100 |  |  |  |  |  |
| Right(Pixels)  | 100 |  |  |  |  |  |
| Top(Pixels)    | 100 |  |  |  |  |  |
| Bottom(Pixels) | 100 |  |  |  |  |  |
|                | Set |  |  |  |  |  |

Type B with millimeter setting, see below:

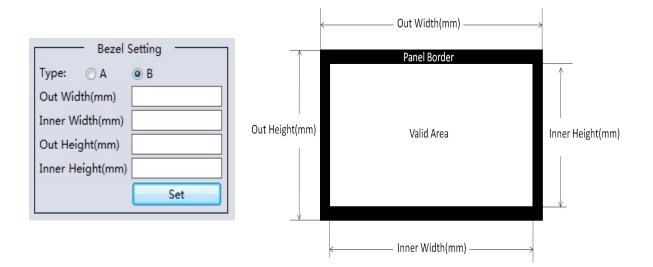

## 5.6.3 Multi Video wall

SX-8800 support several Video walls at the same time, for example it support one 2x2 wall and one 2x1 wall.

| Matrix-PC-to                                    | ool-v5.0.182           |                |                |              |          |  | - | x |
|-------------------------------------------------|------------------------|----------------|----------------|--------------|----------|--|---|---|
| Matrix Switch Advanced                          | Switch   Signal Settin | ng FineTune:PQ | Video Wall Net | work Setting |          |  |   |   |
| VideoWall Settin<br>Rows 2                      | ·9                     | Video Wall     |                |              |          |  |   |   |
| Columns 4                                       | Read                   | Screen 1       | Screen 2       | Screen 3     | Screen 4 |  |   |   |
| Bezel Setting<br>Type: O A @ B<br>Out Width(mm) |                        | Screen 5       | Screen 6       | Screen 7     | Screen 8 |  |   |   |
| Inner Width(mm) Out Height(mm) Inner Height(mm) | Set                    |                |                |              |          |  |   |   |
| Scene Save/Loa                                  | d<br>ad scene          |                |                |              |          |  |   |   |

Each wall has its own bezel setting. Click one wall and then set bezel one by one

#### 5.6.4 Multi View with TV Wall

| atrix Switch Advanced Switch Signa | Setting FineTune:PQ | Video Wall N                         | etwork Setting |          |
|------------------------------------|---------------------|--------------------------------------|----------------|----------|
| VideoWall Setting                  | Video Wall          |                                      |                |          |
| Rows         2                     | Screen 1            | Screen 2                             | Screen 3       | Screen 4 |
| Available 8 Gead                   |                     |                                      |                |          |
| Bezel Setting                      | Screen 5            | Screen 6                             | Screen 7       | Screen 8 |
| Type: A B<br>Out Width(mm)         |                     | Screen Stitching<br>Cancel Stitching |                |          |
| Inner Width(mm) Out Height(mm)     |                     | Screen 5 - Cance<br>Input Select     | I Stitching    |          |
| Inner Height(mm)                   |                     | Output Select                        | +              |          |
| Scene Save/Load                    |                     | Output Type<br>Output Format         | *              |          |
| Save scene Load scene              |                     | Sync lock                            |                |          |

Above is one 2x2 wall, for example. If want screen 5 to separately display another video source, user can select **Screen 5 - Cancel Stitching**, then select the same or another video source for screen 5 to display. This separate screen is a full display screen

| Screen 1 | Screen 2                                           | Screen 3      | Scree | en 4                          |
|----------|----------------------------------------------------|---------------|-------|-------------------------------|
| Screen 5 | Screen 6                                           | Screen 7      | Scree | en 8                          |
|          | Screen Stitch<br>Cancel Stitchi<br>✓ Screen 5 - Ca |               |       | Input 1                       |
|          | Output Type                                        | Output Select |       |                               |
|          | Sync lock                                          |               | _     | Input 6<br>Input 7<br>Input 8 |

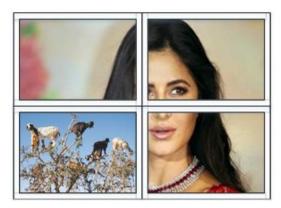

Multi View with Video Wall

## 5.6.5 Save scene/ Load scene

On the Video wall page, user can save or load one splicing wall scene , including input/output routing and wall layout.

## 5.7 Advanced route switch page

Please refer to Appendix I for this section.

#### 6 Control via Web

- 1) Directly Input the IP address in the web browser, then press 'Enter' key.
- 2) Input the username: admin.
- 3) Input the password: admin.
- 4) Login and then you can control the matrix switch function use the website.
- 5) Please note, on website control, user only can control basic operation.

## 7 Electrical parameters

| Electrical parameter         |                                                                                                    |
|------------------------------|----------------------------------------------------------------------------------------------------|
| Interface                    | HDMI-A                                                                                                    |
| HDMI /DP /VGA Version        | HDMI2.0,HDCP2.2                                                                                                    |
| Bandwidth                    | 18Gbps                                                                                                    |
| Input                        | 800x600@60Hz,1024x768@60Hz, 1280x768@60Hz,<br>1280x800@60Hz,1280x1024@60Hz,1360x768@60Hz,<br>1366x768@60Hz,1400x1050@60Hz,1440x900@60Hz,<br>1600x1200@60Hz,1680x1050@60Hz,<br>1920x1200@60Hz,480p,576p,720p,1920x1080i,<br>1920x1080p,3840x2160@24Hz/25Hz/30Hz/50Hz/60Hz,<br>4096x2160@24Hz/25Hz/30Hz/50Hz/60Hz. |
| Output                       | 3840x2160@60Hz, 3840x2160@50Hz,<br>3840x2160@30Hz, 3840x2160@25Hz,<br>1920x1200@60Hz,1920x1080@60Hz,<br>1920x1080@50Hz,1600x1200@60Hz,<br>1400x1050@60Hz,1366x768@60Hz,<br>1360x768@60Hz, 1280x1024@60Hz,<br>1280x768@60Hz, 1280x720@60Hz,<br>1280x720@50Hz, 1024x768@60Hz                                       |
| HDMI Amplitude               | T.M.D.S +/- 0.4Vpp                                                                                                    |
| Differential impedance       | 100±15ohm                                                                                                    |
| RS232/Ethernet control       |                                                                                                    |
| Baud rate and protocol       | Baud rate: 9600, data bit: 8,                                                                                                    |
|                              | stop bit: 1,no parity checking                                                                                                    |
| Ethernet                     | IE10.0+,HTML5                                                                                                    |
| Power                        |                                                                                                    |
| Max Consumption              | 100W, 110-240VAC                                                                                                    |
| Matrix Mechanical dimensions |                                                                                                    |
| Size(mm)                     | 430(L)X300(W)X44 (H)                                                                                                    |
| Weight                       | 5Kg                                                                                                    |
| Operating temperature        | 0 to 40°C                                                                                                    |
| Storage temperature          | -20 to 70°C                                                                                                    |
| Permissible humidity         | 10%-50%                                                                                                    |

## 7. Package Contents

| Item                                        | Quantity |
|---------------------------------------------|----------|
| SX-8800 4K UHD Matrix / Video Wall Solution | 1        |
| User Manual                                 | 1        |
| AC Power Cord                               | 1        |

## 8 Appendix A: Query IP info via UART

Method A: After connected to the device via UART, Click the 'Find via UART' button at 'Matrix Switch' page to read the IP information.

| Otrl Mode<br>● UART ○ Network | Port COM3 -          | Status Connected  | Reset   |  |  |  |
|-------------------------------|----------------------|-------------------|---------|--|--|--|
| Device Name                   | IP Address           | MAC Address       | Version |  |  |  |
| USR-K3                        | STATIC,192.168.0.247 | D8 B0 4C B9 47 DF | V1.1.0  |  |  |  |
| Find via UART                 |                      |                   |         |  |  |  |

Method B: After connected to the device via UART, Click the 'Find via UART' button at 'Network Setting' page to read the IP information.

| Matr   | Matrix-PC-tool-v5.0.77                                                                             |                         |                  |           |            |   |                          |                         |   |
|--------|----------------------------------------------------------------------------------------------------|-------------------------|------------------|-----------|------------|---|--------------------------|-------------------------|---|
| Matrix | Matrix Switch Advanced Switch Signal Setting FineTune:PQ&Position OSD CTRL TV Wall Network Setting |                         |                  |           |            |   |                          |                         |   |
|        | <b>6</b>                                                                                           |                         |                  |           |            |   | Select config port       |                         |   |
|        | Search List (Clic                                                                                  | k device to load config | uration)         |           |            |   | Port 0      Port 1       | O Port 2                |   |
|        | Device Name                                                                                        | IP Address              | MAC Addre        | 55        | Version    |   | Baud Rate                | 9600 -                  |   |
|        | USR-K3                                                                                             | STATIC,192.168.0.       | 247 D8 B0 4C B   | 9 47 DF   | V1.1.0     |   | Parity/Data Bit/Stop Bit | None - 8 - 1 -          |   |
|        |                                                                                                    |                         |                  |           |            |   | Stream Control           | None                    |   |
|        |                                                                                                    |                         |                  |           |            |   | Device Port              | 23                      | ] |
|        |                                                                                                    | Search Device Open      | Website Find via | UART      |            |   | PC Port                  | 0                       | ] |
|        |                                                                                                    | [content of [open       |                  | C. att    |            |   | PC IP/Domain             | 192.168.0.201           | ] |
|        | Basic config                                                                                       |                         |                  |           |            |   | Work Mode                | TCP Server              |   |
|        | UPNP Port                                                                                          | 6432                    | Device Name      | USR-K3    |            | ] | TCP Server connect cou   | 8 -                     |   |
|        | HTTP Port                                                                                          | 80                      | MAC Address      | D8 B0 4   | C B9 47 DF | ] | TCP Server style         | Transparent transmis: 👻 |   |
|        | Device ID                                                                                          | 1                       | IP Туре          | Static IP |            | ] | ModbusTCP                | None                    |   |
|        | Device ID Type                                                                                     | 0                       | Static IP        | 192.16    | 58.0.247   |   | Package time(ms)         | 0                       | ] |
|        | User Name                                                                                          | admin                   | Subnet Mask      | 255.25    | 55.255.0   |   | Package Length(Byte)     | 0                       | ] |
|        | Password                                                                                           | admin                   | Gateway          | 192.16    | 58.0.1     |   | ✓ Sync BaudRate(RFC22    | 17 similar)             |   |
|        |                                                                                                    |                         | Save Config      |           |            |   | Save                     | Config                  |   |
|        |                                                                                                    |                         |                  |           |            |   |                          |                         |   |
|        |                                                                                                    |                         |                  |           |            | _ |                          |                         | ] |

## 9 Appendix B: Query IP address info via Network

After connecting to the device via network, we can query information as follows.

**Method A:** Switch to 'Matrix Swtich ' page, then click 'Search Device' button to query IP address information.

| Ctrl Mode<br>O UART  O Network | Port 🗾        | Status Disconnected | Reset   |  |  |
|--------------------------------|---------------|---------------------|---------|--|--|
| Device Name                    | IP Address    | MAC Address         | Version |  |  |
| USR-K3                         | 192.168.0.247 | D8 B0 4C B9 47 DF   | 3013    |  |  |
| Search Device                  |               |                     |         |  |  |

**Method B:** After switching to 'Network Setting' page, click 'Search Device' button to search devices, then click one device in the result list to load its IP address information.

| Matri  | Matrix-PC-tool-v5.0.112                                                                            |                          |                  |           |            |                          |                         |   |
|--------|----------------------------------------------------------------------------------------------------|--------------------------|------------------|-----------|------------|--------------------------|-------------------------|---|
| Matrix | Matrix Switch Advanced Switch Signal Setting FineTune:PQ&Position OSD CTRL TV Wall Network Setting |                          |                  |           |            |                          |                         |   |
|        | Select config port                                                                                 |                          |                  |           |            |                          |                         |   |
|        | ∞<br>Search List (Clic                                                                             | k device to load configu | ration)          |           |            | Port 0 O Port 1          | O Port 2                |   |
|        | Device Name                                                                                        | IP Address               | MAC Addre        | ss        | Version    | Baud Rate                | 9600 -                  |   |
| 2      | USR-K3                                                                                             | 192.168.5.247            | D8 B0 4C B       | 9 47 DF   | 3013       | Parity/Data Bit/Stop Bit | None • 8 • 1 •          |   |
|        |                                                                                                    |                          |                  |           |            | Stream Control           | None 👻                  | ] |
|        |                                                                                                    |                          |                  |           |            | Device Port              | 23                      | ] |
|        | 1                                                                                                  | Search Device Open       | Website Find via | UART      |            | PC Port                  | 23                      | ] |
|        |                                                                                                    |                          |                  |           |            | PC IP/Domain             | 192.168.0.201           | ] |
|        | Basic config                                                                                       |                          |                  |           |            | Work Mode                | TCP Server 👻            | ] |
|        | UPNP Port                                                                                          | 6432                     | Device Name      | USR-K3    |            | TCP Server connect cou   | 8 -                     | ] |
|        | HTTP Port                                                                                          | 80                       | MAC Address      | D8 B0 40  | C B9 47 DF | TCP Server style         | Transparent transmis: 👻 | ] |
|        | Device ID                                                                                          | 1                        | IP Type          | Static IP | <b></b> ]  | ModbusTCP                | None 👻                  | ] |
|        | Device ID Type                                                                                     | 0                        | Static IP        | 192.16    | 8.0.247    | Package time(ms)         | 0                       | ] |
|        | User Name                                                                                          | admin                    | Subnet Mask      | 255.25    | 5.255.0    | Package Length(Byte)     | 0                       | ] |
|        | Password                                                                                           | admin                    | Gateway          | 192.16    | 8.0.1      | Sync BaudRate(RFC22      | 217 similar)            |   |
|        |                                                                                                    |                          | Save Config      |           |            | Save                     | Config                  |   |
|        |                                                                                                    |                          |                  |           |            |                          |                         |   |
|        |                                                                                                    |                          |                  |           |            |                          |                         |   |

## **10** Appendix C: Set IP info via UART

After connected to the device via UART, switch to 'Network Setting' page:

- 1. Click 'Find via UART' button to read IP information
- 2. Modify IP address type to Static IP or Auto IP(DHCP). If IP address type modified to Static IP, then input IP address, subnet mask and gateway information.
- 3. Click 'Save Config' button to save.
- 4. Click 'Find via UART' button again to read IP information to make sure the modification is successful.

## 11 Appendix D: Set IP info via Network

After connecting to the device via network, we can query information as follows.

- a) Switch to 'Network Setting' page, then click the 'Search Device' button to search devices.
- b) Click the device you want to configure in the result list (When you click it, the software will read the network configuration of the device automatically)
- c) Modify the IP address or the IP address type or other configuration.
- d) Click the 'Save Config' button to save data.
- e) When the software shows a message of 'Success', click 'Search Device' button to load configuration again to make sure your modification is saved successfully.

### 12 Appendix E: Set IP address on Windows 7 or XP

1. Windows 7: Open 'Network and Sharing Center':

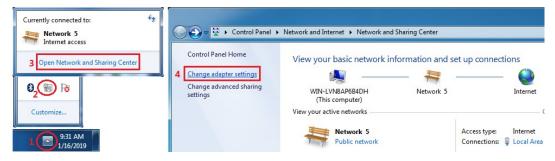

Modify static IP address: (e.g. 192.168.0.1):

| Local Area Connection<br>Network 5 1. Right Click                     | Local Area Connection Properties                                                                                                    | Internet Protocol Version 4 (TCP/IPv4) Properties                                                                                                    |
|-----------------------------------------------------------------------|----------------------------------------------------------------------------------------------------|----------------------------------------------------------------------------------------------------|
| Inte 🛞 Disable                                                        | Networking                                                                                                    | General                                                                                                    |
| Status<br>Diagnose<br>Bridge Connections<br>Create Shortcut<br>Delete | Connect using:   Connect using:   Connection  Configure  This connection uses the following items:   Configure for Macasaft Networks                                                                                                    | Vou can get IP settings assigned automatically if your network supports<br>this capability. Otherwise, you need to ask your network administrator<br>for the appropriate IP settings.<br>Obtain an IP address automatically <b>4. Enter IP address</b><br><b>3.</b> Use the following IP address: |
| 🛞 Rename                                                              | Grent for Microsoft Networks                                                                                                    | IP address: 192 . 168 . 0 . 1                                                                                                    |
| Properties 2.Click                                                    | File and Printer Sharing for Microsoft Networks      Anternet Protocol Version 5 (TCP/IPv6)      Anternet Protocol Version 5 (TCP/IPv6)      Anternet | Obtain DNS server address automatically                                                                                                    |
|                                                                       | Igstall Uninstall Properties<br>Description<br>Transmission Control Protocol/Internet Protocol. The default<br>wide area network protocol that provides communication<br>across diverse interconnected networks.                                                                                                    | Use the following DNS server addresses:     Preferred DNS server:     Alternate DNS server:     Validate settings upon exit     Advanced                                                                                                    |
|                                                                       | 6 ОК Сапсе                                                                                                    | 5 OK Cancel                                                                                                    |

2. Windows XP: Open 'Network Connections:

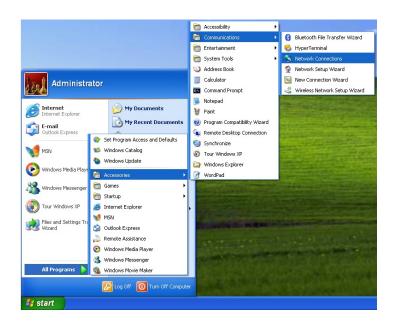

Local Area Connection Properties nternet Protocol (TCP/IP) Properties File Edit View Favorites Tools Advanced Help General Advanced 🔇 Back - 🜔 - 🎓 🔎 Search 🍋 Folders 💷-Connect using You can get IP settings assigned automatically if your network supports this capability. Otherwise, you need to ask your network administrator for the anomonate IP settings. W VMware Accelerated AMD PCNet Ad 🕫 🔍 Network Connections LAN or High-Speed Internet This connection uses the following items O Obtain an IP address automatically 4. Input IP address Client for Microsoft Networks
 Client and Printer Shaing for Microsoft Networks
 Client and Printer Shaing for Microsoft Networks
 Client Scheduler
 Scherter Protocol (CPAP)
 S. Double Click Use the following IP address: 🛐 Create a new IP address: 192.168.0.1 Set up a home or small office network Status Subnet mask: 255.255.255.0 al Area Netwo . Default gateway: hange Windows rewall settings 192.168.0.1 Bridge Connections Install... Uninstall Properties • able this network **Bluetooth Net** Create Shortcut **5** Repair this connection Transmission Control Protocol/Internet Protocol. The default wide area network protocol that provides communication across diverse interconnected networks. Use the following DNS server addresses Preferred DNS server: õ View status of this Alternate DNS server: Show icon in notification area when connected Notify me when this connection has limited or no connectivity 💽 C1 ange se Advanced... 6 DK Cancel 5 OK Cancel Matrix-PC-tool-v5.0.125 Matrix Switch Advanced Switch Signal Setting FineTune:PQ&Position OSD CTRL TV Wall Network Setting Select config port Qî. Search List (Click device to load configuration) Port 0 
 Port 1 O Port 2 Device Name IP Address MAC Address Version 9600 192.168.0.247 D8 B0 4C B9 47 DF 3013 USR-K3 Parity/Data Bit/Stop Bit None × 8 × 1 × None 23 Matrix-PC-tool-v5.0.125 23 23 Search Device Open Website Find via UART Save Config: success! 192.168.0.201 Basic config TCP Server 6432 Device Name USR-K3 8 确定 80 MAC Address D8 B0 4C Transparent transmis: **IP** Туре Static IP • None Device ID Type 0 Static IP 192.168.0.247 admin Subnet Mask 255 . 255 . 255 . 0 Package Length(Byte) 0 admin Gateway 192.168.0.1 Sync BaudRate(RFC2217 similar) Save Config Save Config

Modify IP address of 'Local Area Connection': (e.g. 192.168.0.1):

NOTE:

- When selecting the device, it will display the matrix's network board information. User can
  edit the device's name, in order to better identify matrix. User can set dynamic IP/ static IP,
  subnet mask, gateway and other network information. At the same time, user can also set
  the device port. Serial port baud rate is 9600 (the user cannot change the baud rate,
  otherwise it will lead to the network control failed).
- 2. Configuration via UART only support modify IP address or IP address type. If you want to modify other configuration, please configure it via Network

#### 13 Appendix F: Direct connect via Ethernet cable

Operation steps are as follows:

- 1) Connect the PC and device directly via an Ethernet cable.
- 2) Manually setting up the IP address of the PC, and the IP address of the PC and the device should be in a same network segment (The default IP address of the device is 192.168.0.247, and the default network mask of the device is 255.255.255.0).
- 3) Run the PC control software (If the IP address of the PC changed after running the software, you should close it and run it again)
- 4) Click to switch 'Ctrl Mode' to 'Network'.
- 5) Click the 'Search Device' button
- 6) Click the device you want to control in the result list (When you click it, the software will read the network configuration such as network port and so on of the device automatically)
- 7) Click the 'Disconnected' button (which is right to 'Status') to connect to the device
- 8) After connected successfully, the button right to 'Status' will be 'Connected' (If you click it now, it will disconnect from the device)

| nected |
|--------|
| 1      |

Note: The default IP address is 192.168.0.247, and the default subnet mask is 255.255.255.0

#### 14 Appendix G: Connect via network route /switch

Operation steps are as follows:

- 1) Connect the PC and the device to a same network router.
- 2) Setting up the IP address of the PC. Either manual (Static) mode or automatic (DHCP) mode
- Just make sure the IP address of the PC and the device are in a same network segment (When the IP type is obtained automatically, the network router that PC and device connected to should support HDCP function)
- 4) Run the PC control software(If the IP address of the PC changed after running the software, need close it and run it again)
- 5) Click to switch 'Ctrl Mode' to 'Network'.
- 6) Click the 'Search Device' button
- 7) Click the device you want to control in the result list (When you click it, the software will read network configuration such as network port and so on of the device automatically)
- 8) Click the 'Disconnected' button (which is right to 'Status') to connect to the device.
- 9) After connected successfully, the button right to 'Status' will be 'Connected' (If you click it now, it will disconnect from the device)

| Ctrl Mode | Ð       |      |   |                     |
|-----------|---------|------|---|---------------------|
| O UART    | Network | Port | - | Status Disconnected |

NOTE: If the IP type of the device is Dynamic (DHCP) mode, the network route or switch must support HDCP function, otherwise the device will not be able to obtain a valid IP address and this will cause device not be found If the device can be found but not able to connected successfully, please make sure the IP address of the PC and the device are in a same network segment. (e.g. when subnet mask is 255.255.255.0, then 192.168.0.1 and 192.168.0.2 are in a same network segment)

## 15 Appendix H: Troubleshoot with Network control

- 1) Unable to find the SX-8800 on the network:
  - a) Cause A: The IP address type of the device is obtained automatically (DHCP), but currently connected direct via Ethernet cable or connected to a network device(router or switch and so on) which not support HDCP function.

Solution A: Setting up the IP address type of the device to static mode or connecting the device to a network router which support HDCP function.

- b) Cause B: The device is not power on.Solution B: Please power on the device.
- c) Cause C: The Ethernet cable is bad contact.Solution C: Check the Ethernet cable's connection whether is ok.
- d) Cause D: The IP address type of the PC is obtained automatically(DHCP), but currently connected direct via Ethernet able or connected to a network device(router or switch and so on) which not support HDCP function.

Solution D: Setting up the IP address type of the PC to static mode or connecting the device to a network router which support HDCP function.

e) Cause E: Unknown

Solution E: When using direct connection via Ethernet cable, please setting up the IP address type both of the PC and the device to static mode, and the IP address of both should be in a same network segment. Or when using connection via LAN, connect the PC and the device to a same network router which support HDCP function.

- 2) The software shows a message of 'device response timeout' after connected to the device.
   Cause A: The IP address of the PC and the device are not in a same network segment.
   Solution A: Setting up the IP address of both, make sure the IP address are in a same network segment.
- 3) The software shows a message of 'TCP connection failed! Error Code: xxxx' after connected to the device.
  - a) Cause A: The IP address of the PC and the device are not in a same network segment.
  - b) Solution A: Setting up the IP address of both, make sure the IP address are in the same network segment.
  - c) Cause B: Firewall is enabled, and PC tool is not admitted through.
  - d) Solution B: Disable firewall or add PC tool to white list so can switch can pass through.

Note: If the device's IP address type is Auto (DHCP), it cannot be connected to the device via UART, click the 'Find Via UART' button to read the device's IP address. If the IP address of the device is 255.255.255, it means that the network device (the device connected to) does not support HDCP function.

## 16 Appendix I: Advanced routing switch

PC tool support automatically switch the input source periodically for the output port in order to facilitate the demonstration functions needed in some scenaries.

Operation guide is as follows:

1. Click the output port that need configure (Also user can press 'Ctrl' or 'Shift' first ,then click to select more output ports)

| Matrix Switch | Advanced Switch     | Signal Setting | FineTune  | TV Wall    | Network    | Setting      |
|---------------|---------------------|----------------|-----------|------------|------------|--------------|
| Usage note:   | 1. Add input to out | put 2. Tick ou | utput and | then start | sending lo | op           |
| Input         | Custom name         | e <u>O</u> i   | utput     | Cust       | om name    | Input Signal |
| Input 1       | -                   |                | Output    | L          | -          |              |
| Input 2       | 170                 |                | Output 2  | 2          | -          |              |
| Input 3       | -                   |                | Output    | 3          | -          |              |
| Input 4       | -                   |                | Output 4  | 1          | -          |              |
| Input 5       | 2 <u>-</u> 3        |                | Output 3  | 5          | -          |              |
| Input 6       | -                   |                | Output (  | 5          | -          |              |
| Input 7       | -                   |                | Output    | 7          | -          |              |
| Input 8       |                     |                | Output    | 3          | -          |              |

2. Press 'Ctrl' or 'Shift' first, then click to select input ports

| Matrix Switch | Advanced Switch     | Signal Setting | FineTune     | TV Wall     | Network    | Setting      |  |  |
|---------------|---------------------|----------------|--------------|-------------|------------|--------------|--|--|
| Usage note:   | 1. Add input to out | put 2. Tick ou | itput and th | nen start s | sending lo | ор           |  |  |
| Input         | Custom name         | e Ou           | itput        | Custo       | om name    | Input Signal |  |  |
| Input 1       | -                   |                | Output 1     |             | -          |              |  |  |
| Input 2       | -                   |                | Output 2     |             | -          |              |  |  |
| Input 3       | -                   |                | Output 3     |             | -          |              |  |  |
| Input 4       | -                   |                | Output 4     |             | -          |              |  |  |
| Input 5       | -                   |                | Output 5     |             | -          |              |  |  |
| Input 6       | -                   |                | Output 6     |             | -          |              |  |  |
| Input 7       | -                   |                | Output 7     |             | -          |              |  |  |
| Input 8       | -                   |                | Output 8     |             | -          |              |  |  |

3. Click "-->" button to add the input ports selected in step 2 .

| Matrix Switch | dvanced Switch     | Signal Setting | FineTune                  | TV Wall     | Network   | Setting           |
|---------------|--------------------|----------------|---------------------------|-------------|-----------|-------------------|
| Usage note: 1 | . Add input to out | put 2. Tick ou | utput an <mark>d</mark> t | hen start s | ending lo | op                |
| Input         | Custom name        | e Ou           | itput                     | Custo       | om name   | Input Signal      |
| Input 1       | -                  |                | Output 1                  |             | -         | Input 1,2,3,4,6,8 |
| Input 2       |                    |                | Output 2                  |             | -         |                   |
| Input 3       | -                  |                | Output 3                  |             | -         | Input 1,2,3,4,6,8 |
| Input 4       | -                  |                | Output 4                  |             | -         | Input 1,2,3,4,6,8 |
| Input 5       | -                  |                | Output 5                  |             | -         |                   |
|               |                    |                | Output 6                  |             | -         |                   |
| Input 7       | -                  |                | Output 7                  | -           |           |                   |
| Input 8       | -                  |                | Output 8                  |             | -         |                   |
|               |                    |                |                           |             |           |                   |

4. Check the output ports that need to automatically switch input source periodically.

| Matrix Switch | Advanced Switch     | Signal Setting | FineTune                  | TV Wall     | Network   | Setting           |
|---------------|---------------------|----------------|---------------------------|-------------|-----------|-------------------|
| Usage note:   | 1. Add input to out | put 2. Tick o  | utput an <mark>d t</mark> | hen start s | ending lo | ор                |
| Input         | Custom name         | e 0            | utput                     | Custo       | om name   | Input Signal      |
| Input 1       | -                   |                | Output 1                  |             | -         | Input 1,2,3,4,6,8 |
| Input 2       |                     |                | Output 2                  |             | -         |                   |
| Input 3       | -                   |                | Output 3                  |             | -         | Input 1,2,3,4,6,8 |
| Input 4       | -                   | <b>v</b>       | Output 4                  |             | -         | Input 1,2,3,4,6,8 |
| Input 5       | -                   |                | Output 5                  |             | -         |                   |
| Input 6       | -                   |                | Output 6                  |             | -         |                   |
| Input 7       | -                   |                | Output 7                  |             | -         |                   |
| Input 8       | -                   |                | Output 8                  |             | 2         |                   |

5. Configure automatic switching.

Switch frequency: default 2000ms

All outputs send combine: default not checked.

- a) unchecked: Switch all output ports one by one.
- b) checked: Switch all output ports' input at the same time in a switch operation.
- c) NOTE: Switch one input one by one if there are many input ports selected.

Wait others to finish then start next loop: Only can be set when 'All outputs send combined' is checked.

- a) unchecked: When the number of the selected input ports of some output is not the same, immediately start next loop when one output finished a switching loop.
- b) checked: All outputs start a new loop together. When the number of the selected input ports of some output is not the same, not start next loop until other outputs finish the current switching loop.

**Send cmd only one loop:** stop automatically switch when a loop is finished.

Select all outputs: Quickly check or uncheck all output ports.

| Send cmd periodly at 2000 ms              |
|-------------------------------------------|
| All outputs send combined                 |
| Wait others finished then start next loop |
| Send cmd only one loop                    |
| Select all outputs                        |
| Start Stop                                |

- 6. Click 'Start' button to start automatically periodically switch.
- 7. Automatically periodically switch is ongoing...

Click 'Stop' button to stop automatically periodically switch if needed. If 'Send cmd only one loop' is checked, it will stop after one loop is finished.

If you have further questions, please contact your PureLink dealer, call PureLink at 201-488-3232, or visit <u>www.purelinkav.com</u>

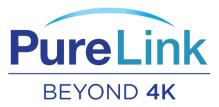